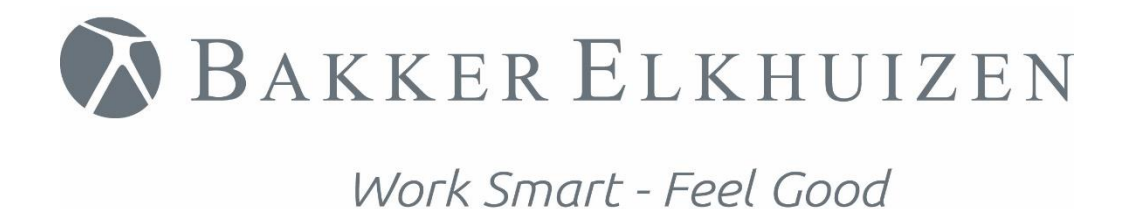

# Installation Manual

<span id="page-0-0"></span>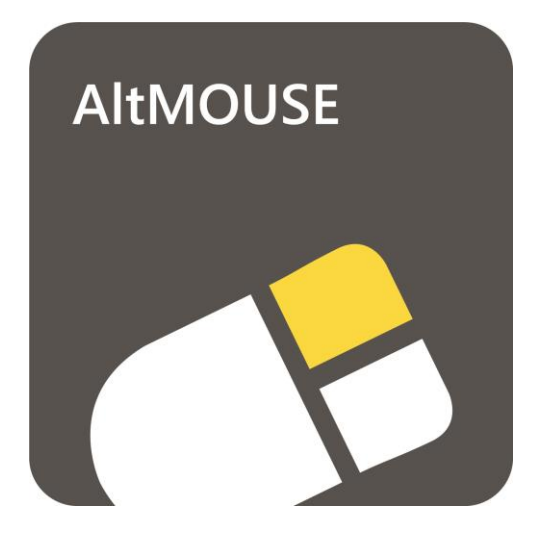

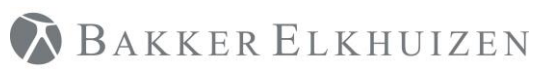

# Index

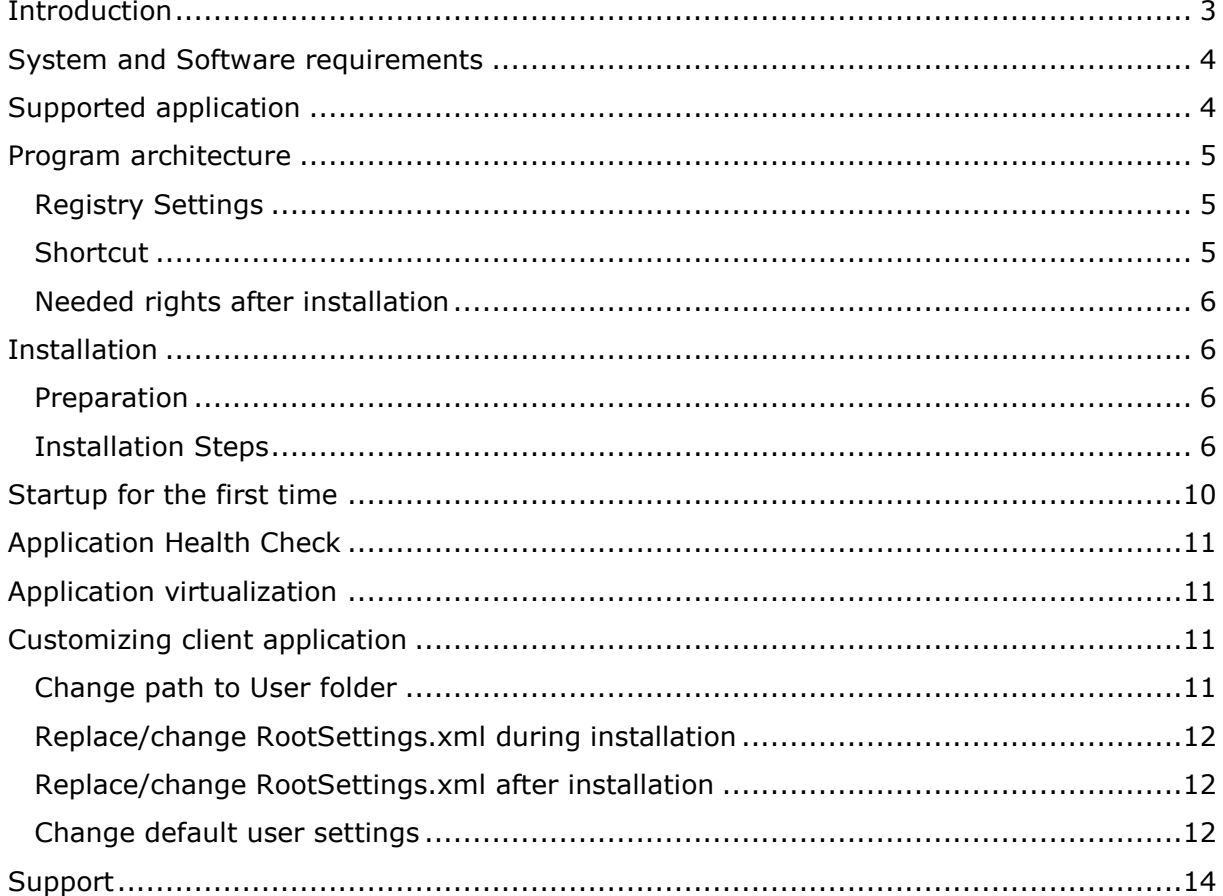

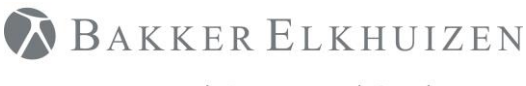

# <span id="page-2-0"></span>Introduction

AltMOUSE is a program to learn shortcut keys. It records the actions performed with the mouse and advises shortcuts for these mouse actions. The user gets weekly reports and is prompted shortcut key hints when hovering over a button and when clicking on a button.

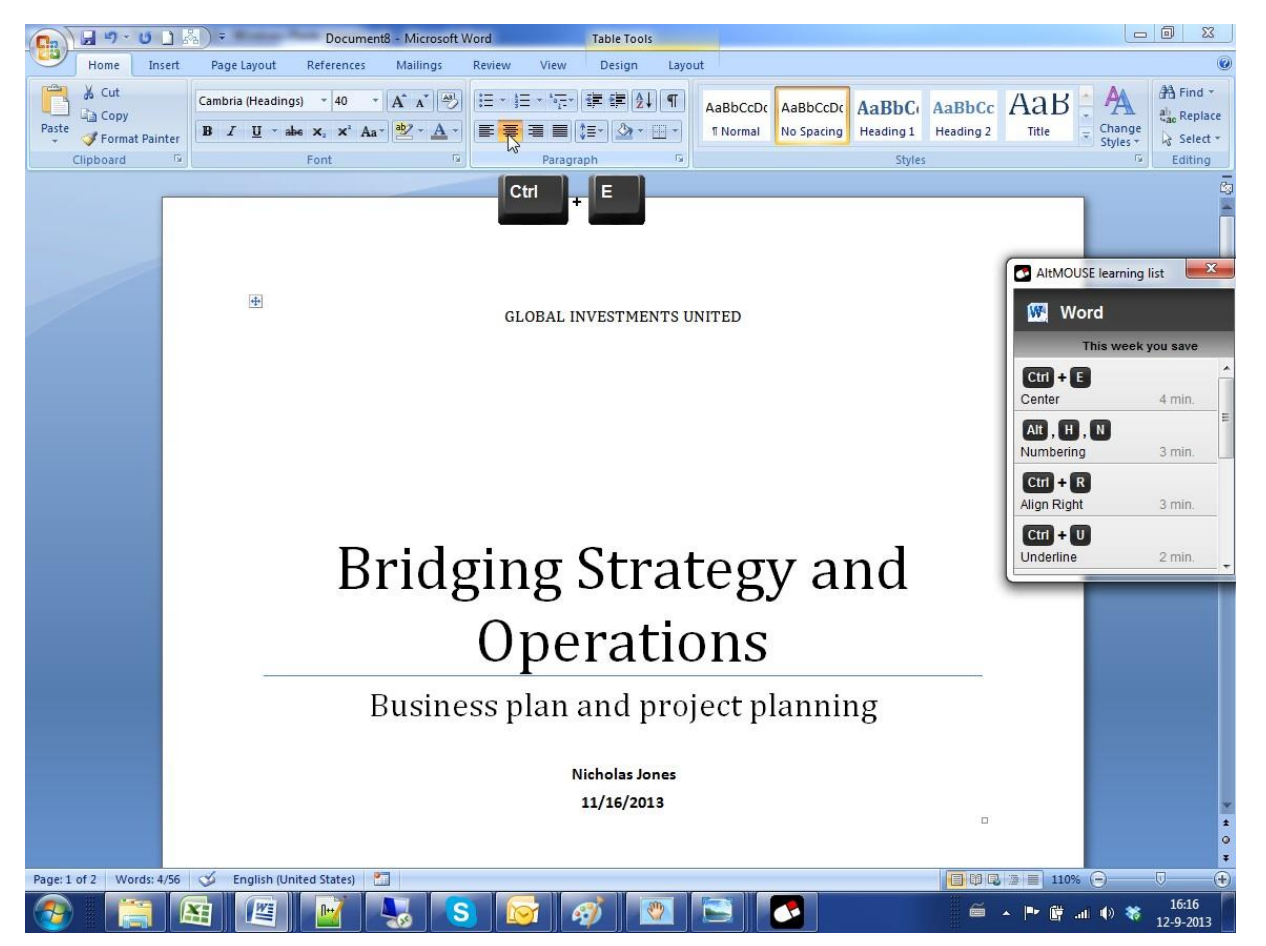

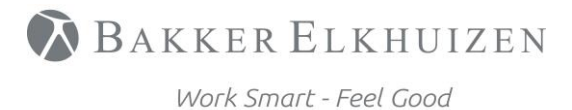

[Back to Index](#page-0-0)

# <span id="page-3-0"></span>System and Software requirements

To be able to use the AltMOUSE software, your system needs to have the following requirements

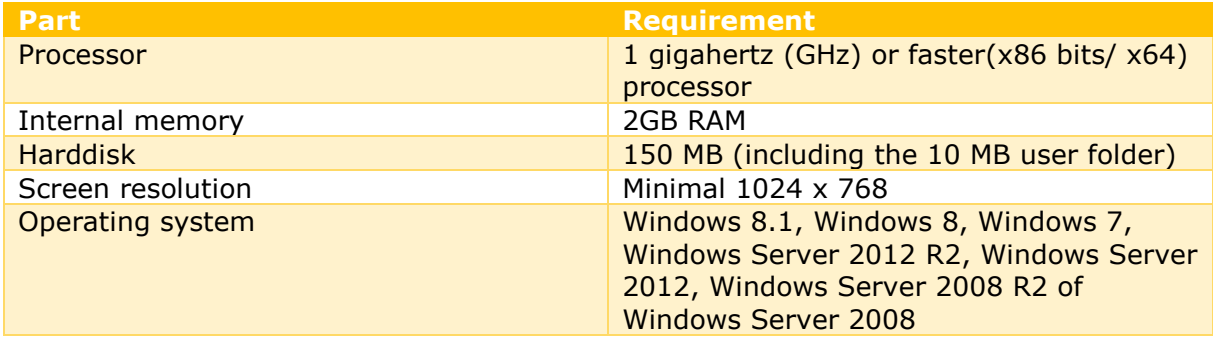

**NOTE:** Widows 10 is not supported.

### <span id="page-3-1"></span>Supported application

The following applications are support by AltMOUSE

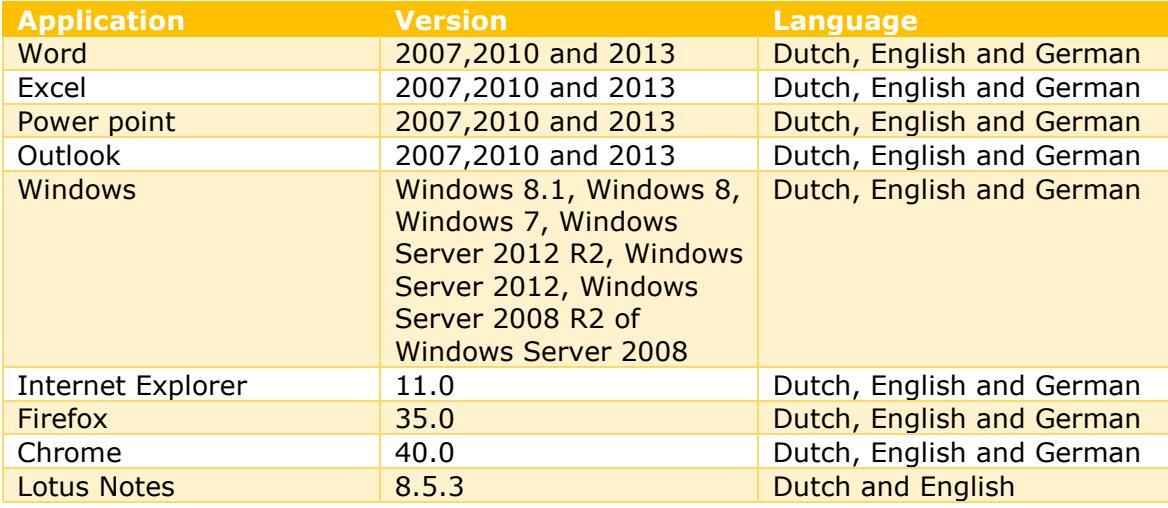

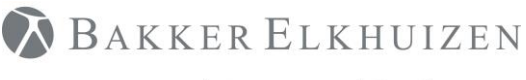

### <span id="page-4-0"></span>Program architecture

AltMOUSE has an application folder and a user folder. The program loads settings & license info from the user folder.

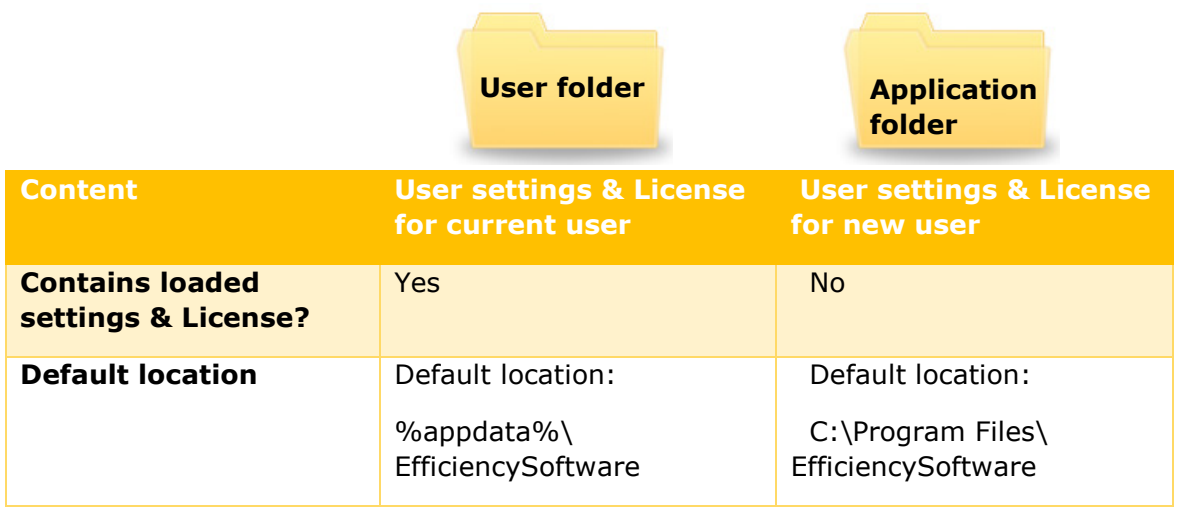

#### **Default application folder:**

- C:\Program Files\EfficiencySoftware (32 bit machine)
- C:\Program Files (x86)\ EfficiencySoftware (64 bit machine)

#### **Default user folder:**

• C:\Users\"user name"\AppData\Roaming\Efficiency Software\

**Note:** It is possible to change the location of the user folder. In the rootsettings.xml it is possible to amend the user folder path by changing value for: <UserFolderLocation>APPDATA</UserFolderLocation>

A new location for the user folder could be for example: <UserFolderLocation>C:\Temp\SSC</UserFolderLocation>

### <span id="page-4-1"></span>Registry Settings

The following registry setting is created during installation in order for automatic startup of the program:

**All users install:**  HKLM-Software-Microsoft-Windows-CurrentVersion-Run-AltMOUSE

#### **For 64 bit machines the location might be:** HKCU\HKLM-Software-Wow6432node-Microsoft-Windows-Currentversion-RUN

### <span id="page-4-2"></span>**Shortcut**

#### **The following shortcut is created during installation:**

Start menu-All Programs-EfficiencySoftware-AltMOUSE.lnk

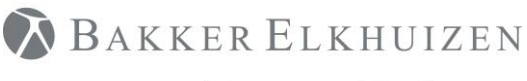

[Back to Index](#page-0-0)

#### <span id="page-5-0"></span>Needed rights after installation

The rights of a default domain user are sufficient. Specifically, the following rights are necessary:

- User Folder: Read + Execute + Write
- Install Folder: Read + Execute
- Registry: Read + Execute

### <span id="page-5-1"></span>**Installation**

The installation file can be download here: <https://www.bakkerelkhuizen.com/productsupport/software/altmouse/downloads/>

### <span id="page-5-2"></span>Preparation

Unpack the provided ZIP file or EXE.

It will contain the following files:

- Data.key: License Key
- Settings.xml: See [Change default user settings](#page-11-2)
- RootSetting.xml: See [Change default user settings](#page-11-2)
- Setup.msi: Installation file. This MSI will check whether the Microsoft Visual C++ 2013 X86 Redistributable has been installed. If not, it will install this component. Then ALtMOUSE will be installed.

### <span id="page-5-3"></span>Installation Steps

Open the file setup.msi to start the installation.

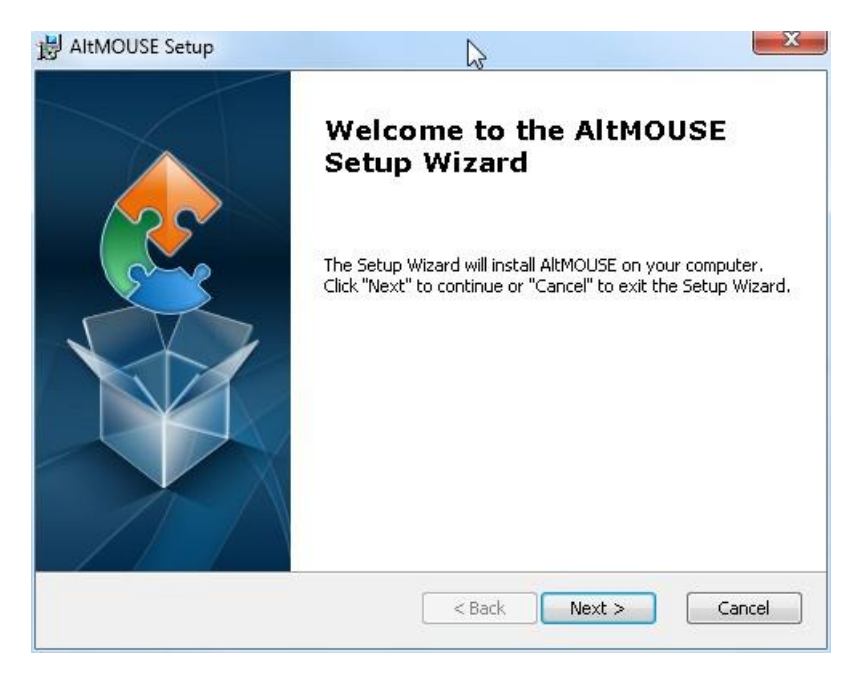

Click 'Next'

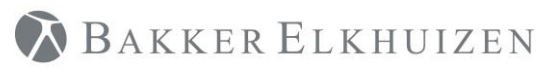

[Back to Index](#page-0-0)

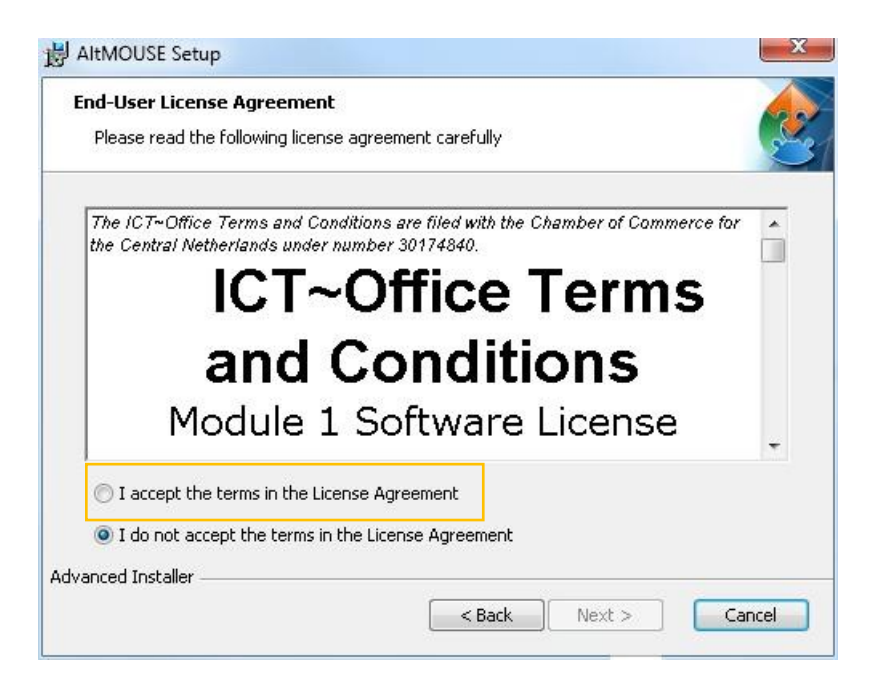

Select 'I accept the terms in the License Agreement'

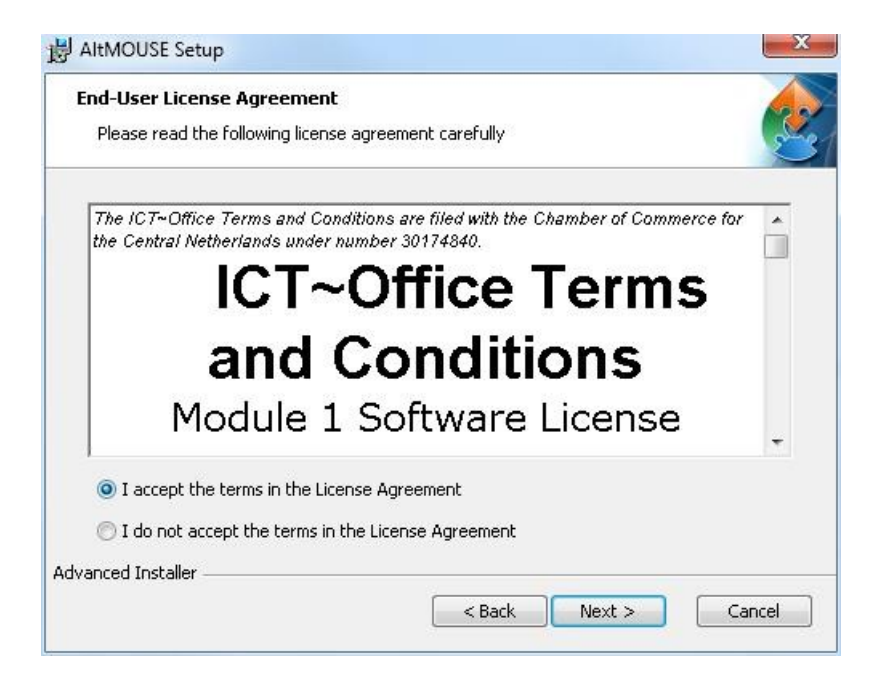

Click 'Next'

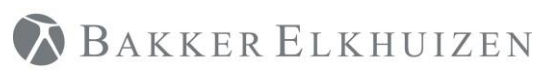

[Back to Index](#page-0-0)

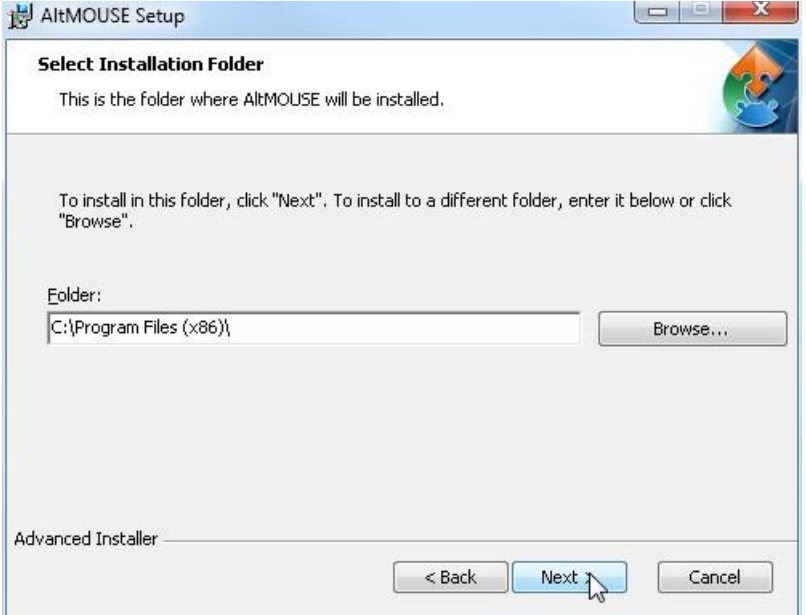

Click 'Next'.

Note: the folder EfficiencySoftware will be created. The folder EfficiencySoftware contains the AltMOUSE program.

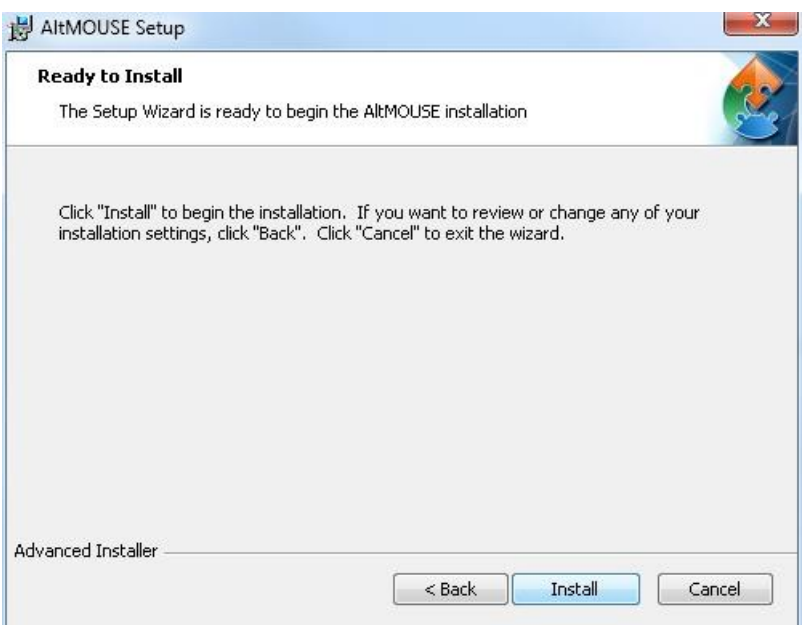

Click 'Install'

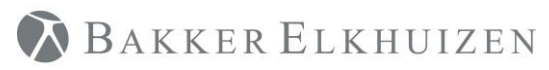

[Back to Index](#page-0-0)

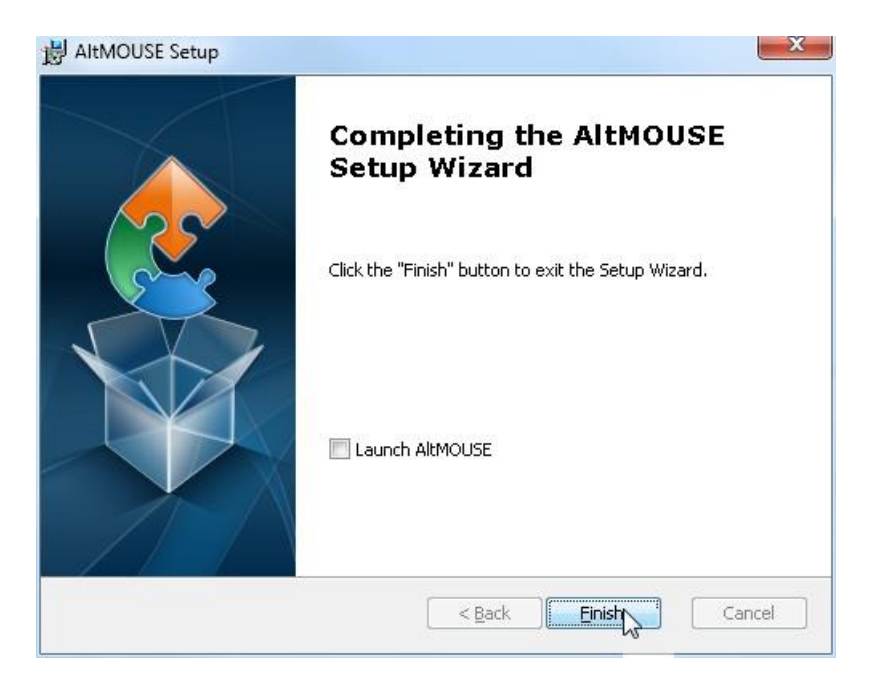

AltMOUSE can be started either by selecting the Launch AltMOUSE button or via Start-All Programs-EfficiencySoftware-AltMOUSE.

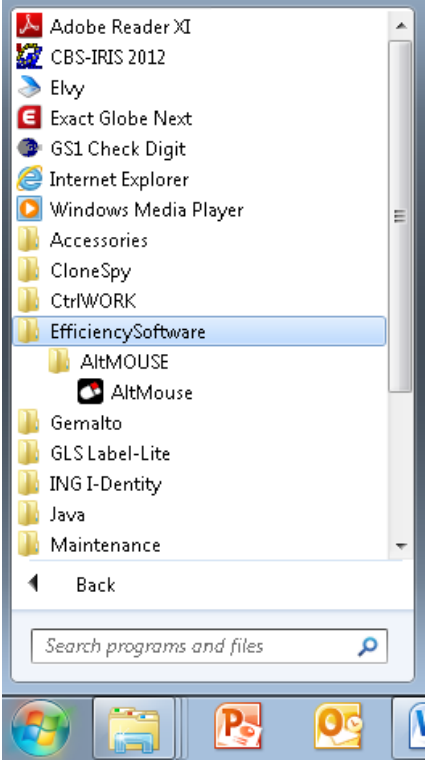

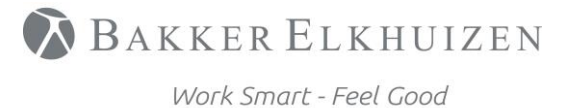

[Back to Index](#page-0-0)

# <span id="page-9-0"></span>Startup for the first time

The following screens you will see when AltMOUSE is started up for the first time.

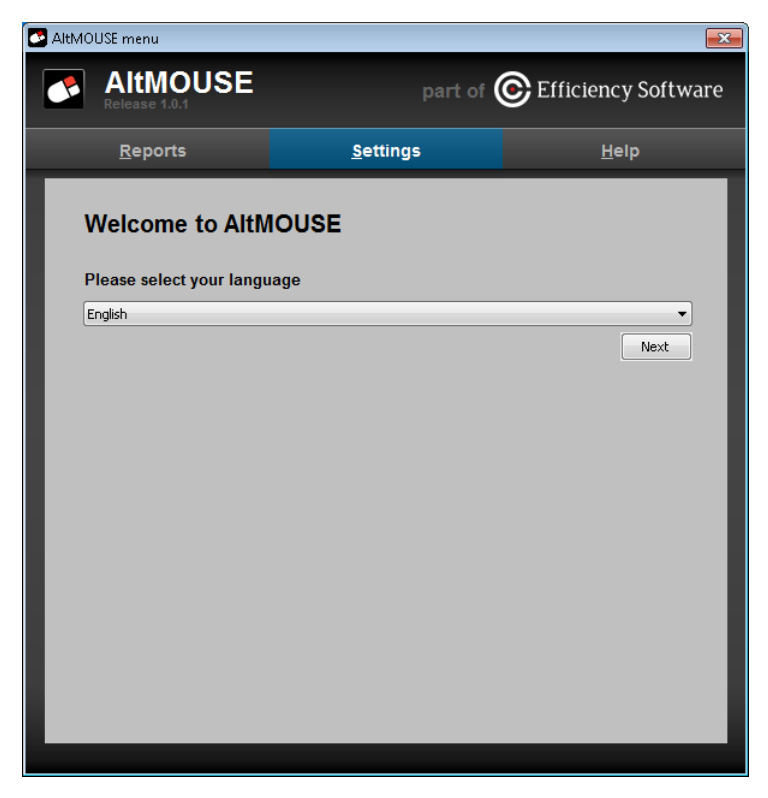

Select the language you would like.

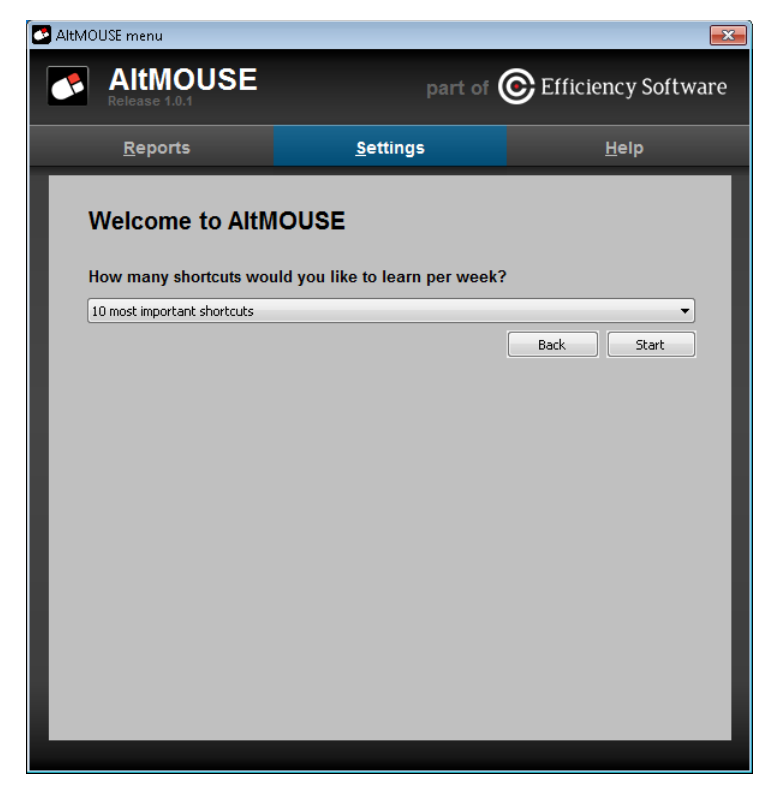

Select the amount of shortcut keys you would like to learn in a week.

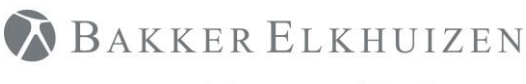

### <span id="page-10-0"></span>Application Health Check

The first health check is to open Microsoft Word when AltMOUSE is active. Hover with the mouse cursor over the icon in the task bar. The shortcut key hint "Alt+Tab" should be shown:

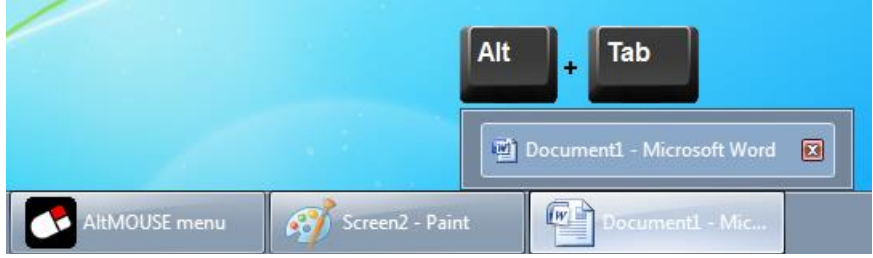

When a supported application does not provide a shortcut key hint. Please open the tab settings in AltMOUSE and click the button "Supported application". This will open a new window where you can select the version and language of the support application. If you have question or need assistants, please contact the helpdesk via: <https://www.bakkerelkhuizen.com/productsupport/software/altmouse/helpdesk/>

### <span id="page-10-1"></span>Application virtualization

There are a lot of different ways to virtualize the application for example Citrix, APP-V, Res Workspace etc. The challenge in getting the virtualized application to work is, it needs to be allowed to interact with the local machine. Because of the different versions and software for application virtualization it is not possible to write a standard manual for it. Questions regarding virtualization please contact the helpdesk. <https://www.bakkerelkhuizen.com/productsupport/software/altmouse/helpdesk/>

**NOTE:** Support for virtualization is not covered by the standard SLA.

# <span id="page-10-2"></span>Customizing client application

### <span id="page-10-3"></span>Change path to User folder

In the file 'RootSettings.xml" the path to the end user settings and data can be modified. The user data files contain inforamtion on computer usage statistics and info on user settings. Default location is C:\Users\"user name"\AppData\Roaming\CtrlWORK\

**Important**: before changing the path to user data files, make sure the process AltMOUSE.exe is not running any longer via Task Manager-Processes-End process AltMOUSE.exe or by choosing exit from the right click menu of the AltMOUSE icon in the task tray.

The location of the folder can be changed with the RootSettings.xml. The default location is Application folder\RootSettings.xml (default on 64 bit machine: C:\program files(x86)\EfficiencySoftware\RootSettings.xml).

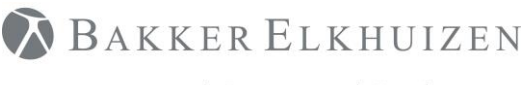

**Note:** That <PathToLocalData> should be a unique path for each user, since otherwise the data of multiple users will be combined, and the usage statistics are no longer valid.

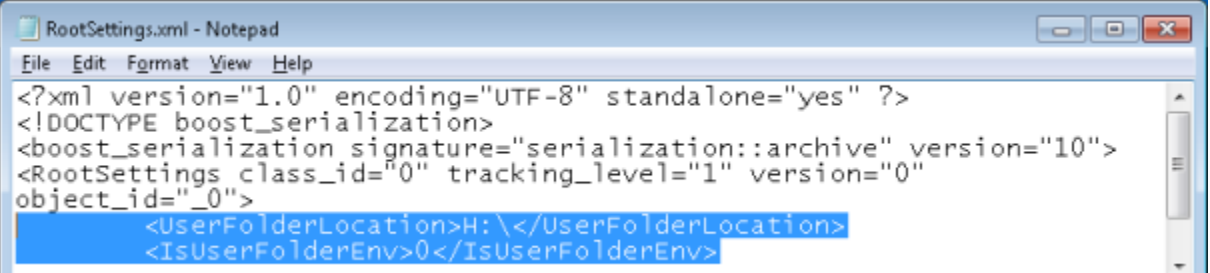

In the example above the User folder location is H:\EfficiencySoftware. The folder EfficiencySoftware will be created and does not need to be part of the value of the <UserFolderLocation>. **Note** you need to change <IsUserFolderEnv> to "0".

### <span id="page-11-0"></span>Replace/change RootSettings.xml during installation

Place the rootsettings.xml in the same folder as the MSI, Settings.xml and license. Run the MSI.

### <span id="page-11-1"></span>Replace/change RootSettings.xml after installation

Replace modified RootSettings.xml to %programfiles%\CtrlWORK folder (or %programfiles(x86)%\CtrlWORK folder for 64 bit machines).

### <span id="page-11-2"></span>Change default user settings

The file setting.xml is part of the installation files. Before installation a number of settings can be pre-determined, see the table below.

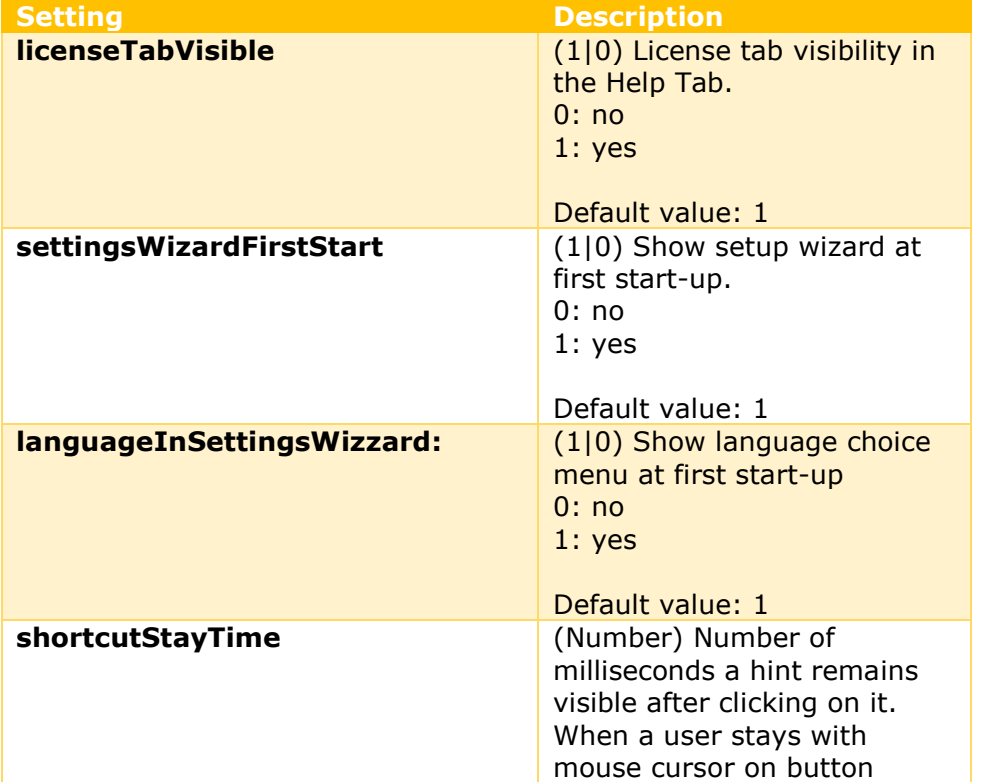

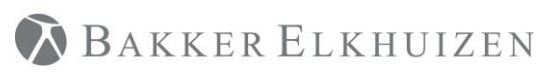

#### **[Back to Index](#page-0-0)**

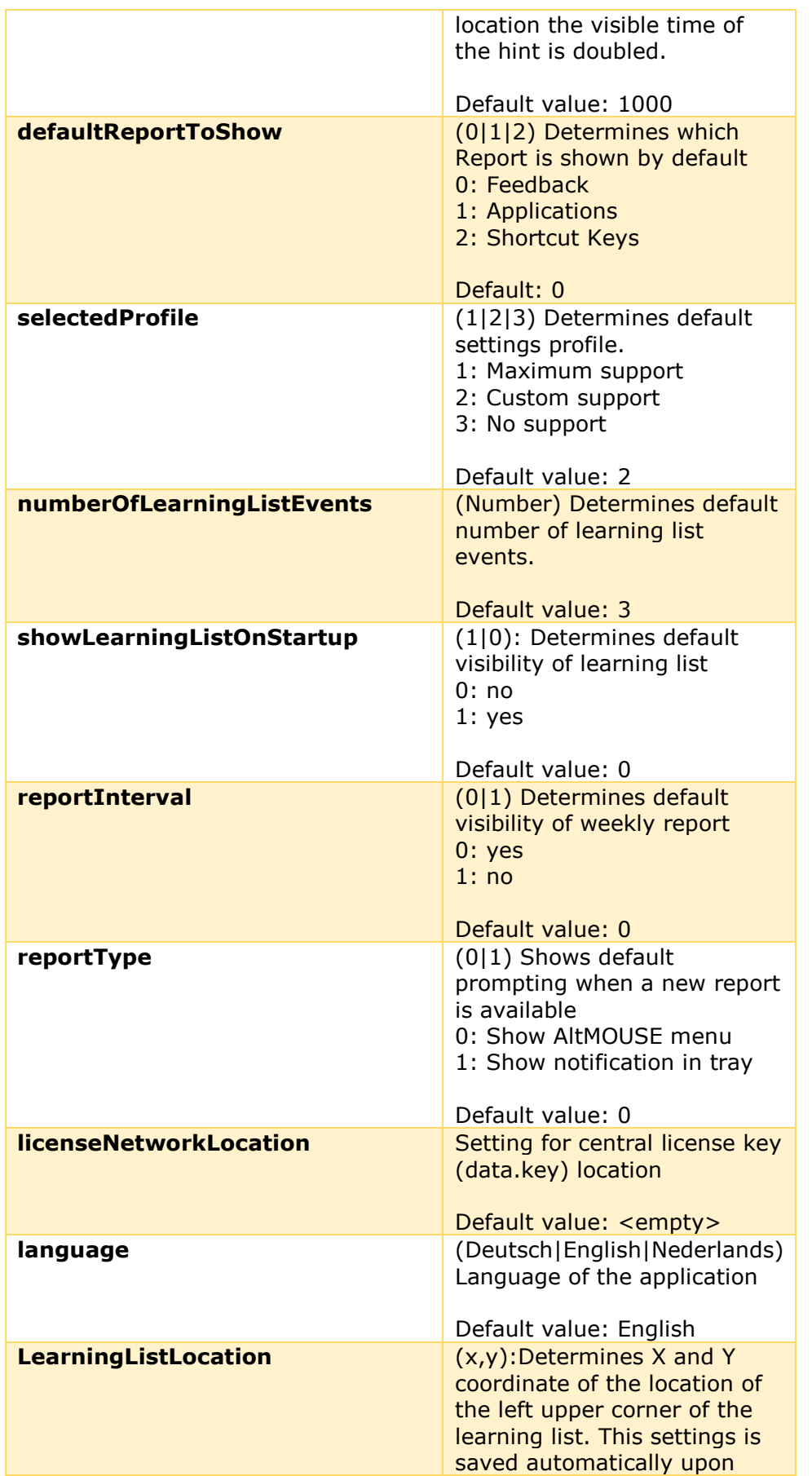

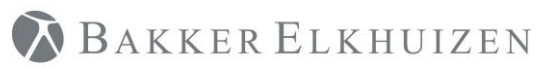

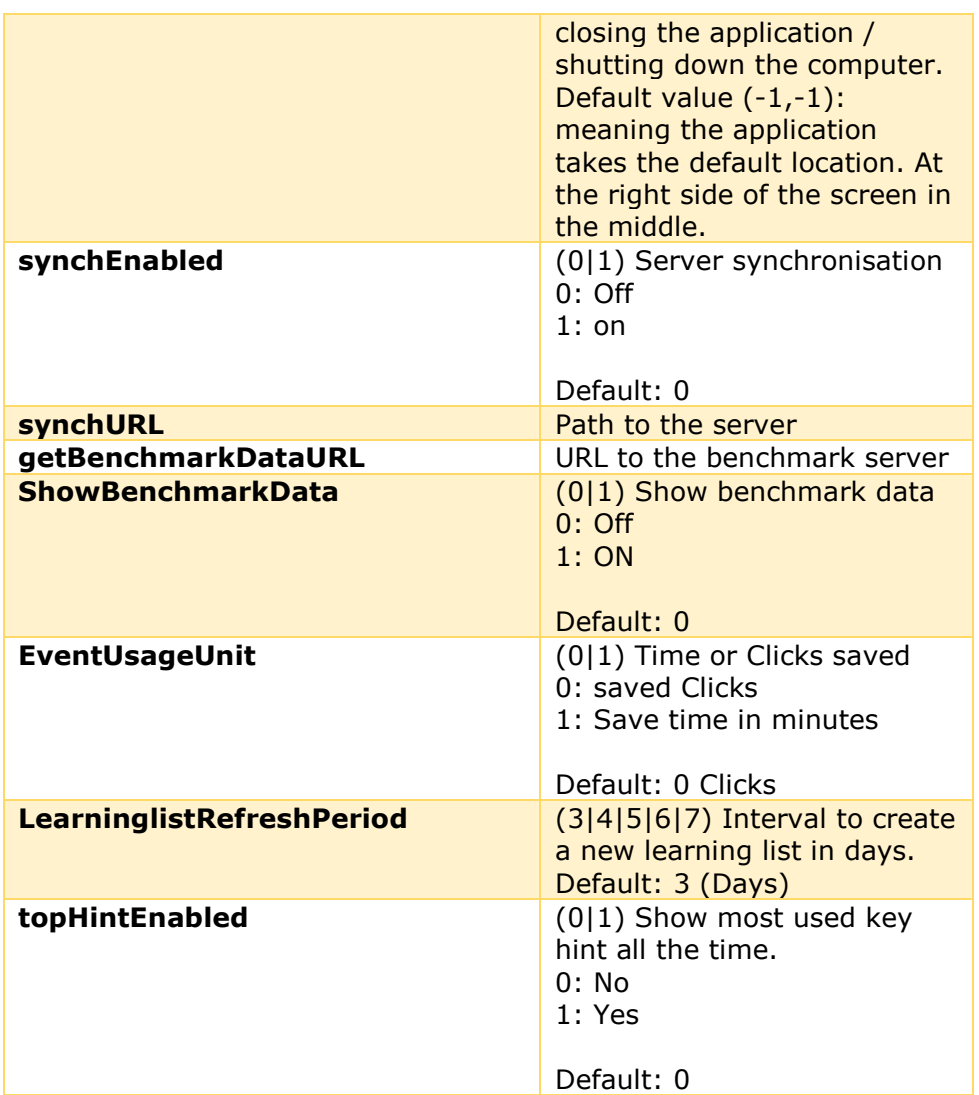

# <span id="page-13-0"></span>Support

Please contact us directly via the form on <https://www.bakkerelkhuizen.com/productsupport/software/altmouse/helpdesk/>

FAQs and other materials can be found via <https://www.bakkerelkhuizen.com/productsupport/software/altmouse/>